新 版

紀陽インターネットFB

ご利用の手引き

地方税納付編

第 5.3 版

# 2023年1月4日

# 株式会社 紀陽銀行

※当行のホームページにアクセスできない時は、以下のアドレスを入力してください。 <https://www.bizsol.anser.ne.jp/0163c/rblgi01/I1RBLGI01-S01.do>  $(T+1)$   $(T+1)$   $(T+2)$   $(T+2)$   $(T+3)$   $(T+4)$   $(T+5)$   $(T+5)$   $(T+6)$   $(T+7)$   $(T+7)$   $(T+7)$   $(T+7)$   $(T+7)$   $(T+7)$   $(T+7)$   $(T+7)$   $(T+7)$   $(T+7)$   $(T+7)$   $(T+7)$   $(T+7)$   $(T+7)$   $(T+7)$   $(T+7)$   $(T+7)$   $(T+7)$   $(T+7)$   $(T+7)$   $(T+7)$   $(T+7)$   $(T+7$ セ ロイチロクサンシー/アールビーエルジーアイゼ ロイチ/アイイチアールビーエルジーアイゼ ロイチハイフンエスゼ ロイチ. ディーオー)

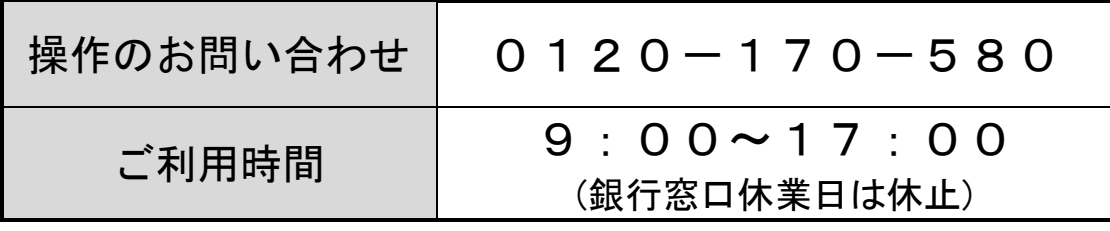

# もくじ

### 地方税納付

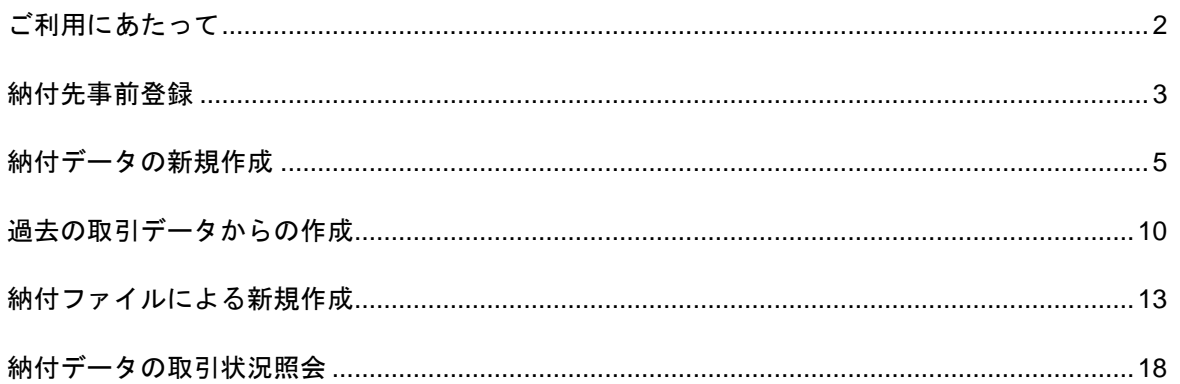

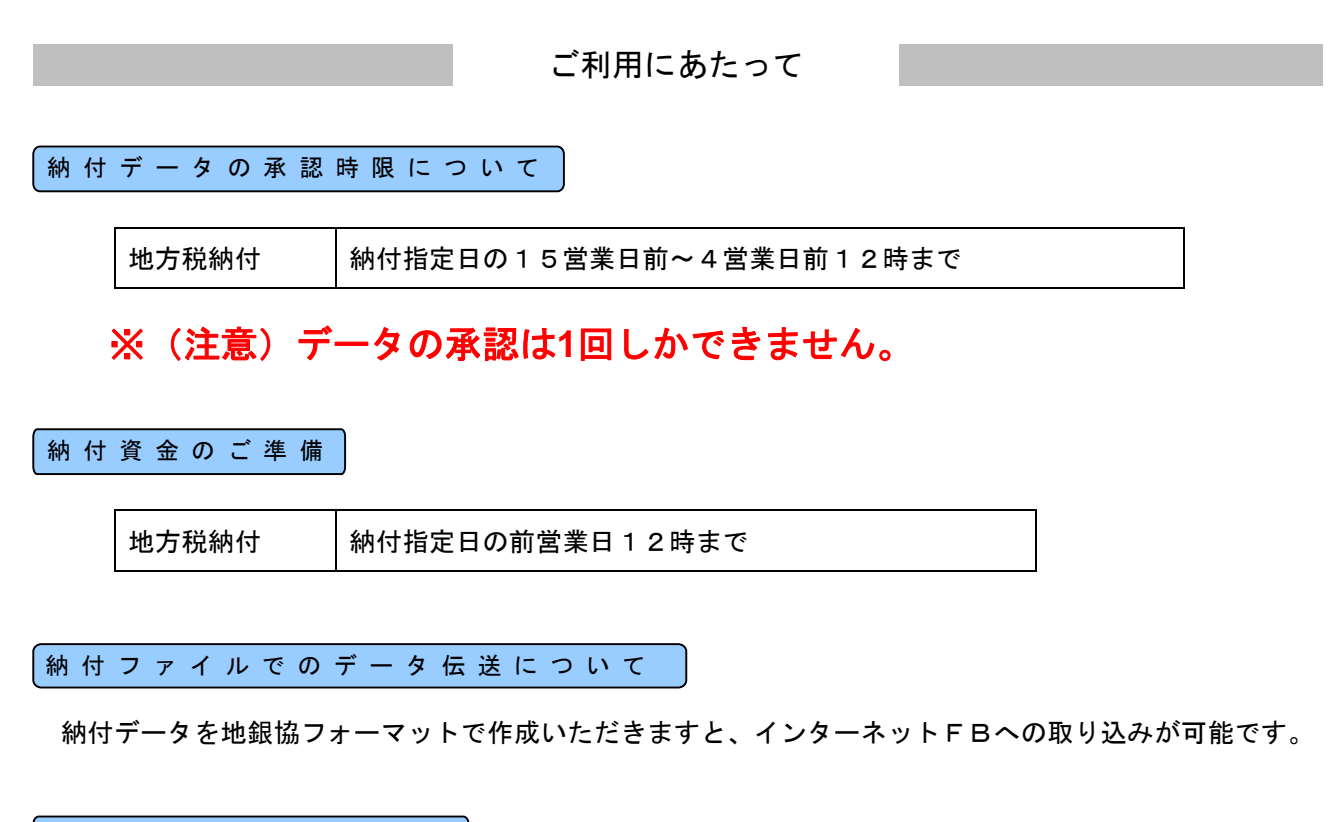

取 扱 デ ー タ 件 数 に つ い て

○納付先は2,000件まで登録できます。 ○一回に承認できる件数は500件までです。 (ただし、納付ファイルでの依頼の場合は10,000件まで承認可能です)

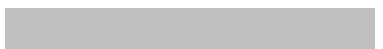

地方税納付の納付先を事前に画面より登録して準備します。

#### 手順**1** 業務を選択 높.  $\frac{Q}{2\pi M_{\odot}}$ メニューより「地方税納付」ボタンをクリックして -<br>ブラウザの「戻る」、「まな」、「見た」ボタンは押eSLYCKださい。<br>トップページ **STORE** ください。 ログイン展開 紀陽銀行からのお知 地方税納付 2021002/92201100902009<br>2021002/9140111700299200<br>2021002/914011100009450 紀陽の外科作BAU"デお「昭陽EBの外」のフリーダイヤル化につ<br>いて 約束インターネットFBの特件の活等を用用を出いただける「初期日日セン ター」の<br>福岡商号を、以下のと利りフリーダイヤルに変更いたしました。<br>今後とも記録インターネットを重要に利用いただき、ご不明市等がございました 福田の場合 ら<br>約8回日 Bサンターまでお問題かくだめ)  $\text{RHRHS} \times \text{ND} \times \text{PO} \times \text{BMS} \times \text{N} \longrightarrow \text{S}$ プリーダイヤル:0120-170-580 現実者:073-426-

# 手順**2** 作業内容を選択

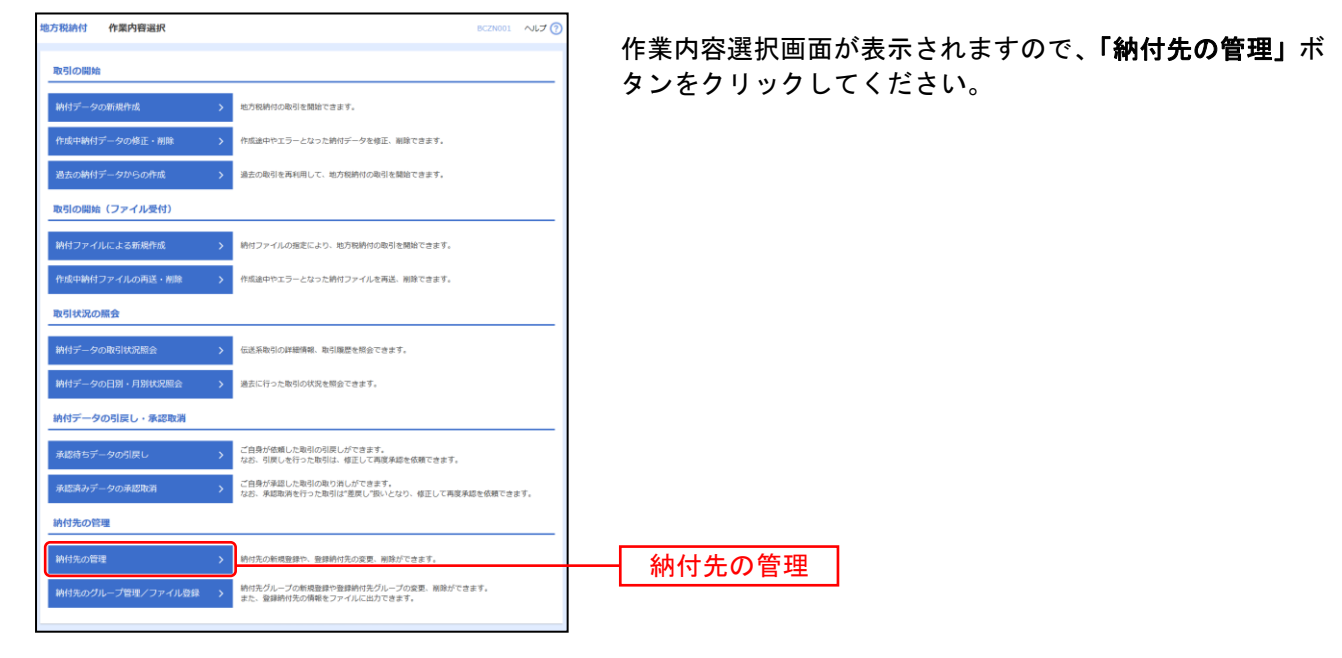

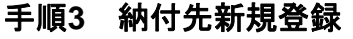

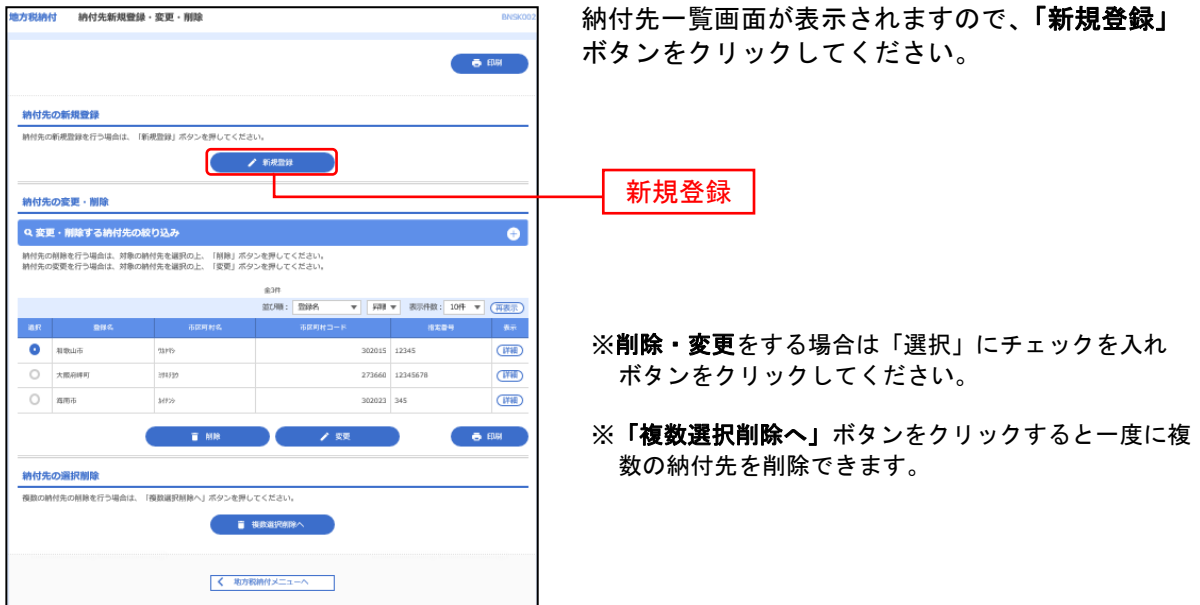

# 手順4 納付先口座を登録(新規納付口座入力)

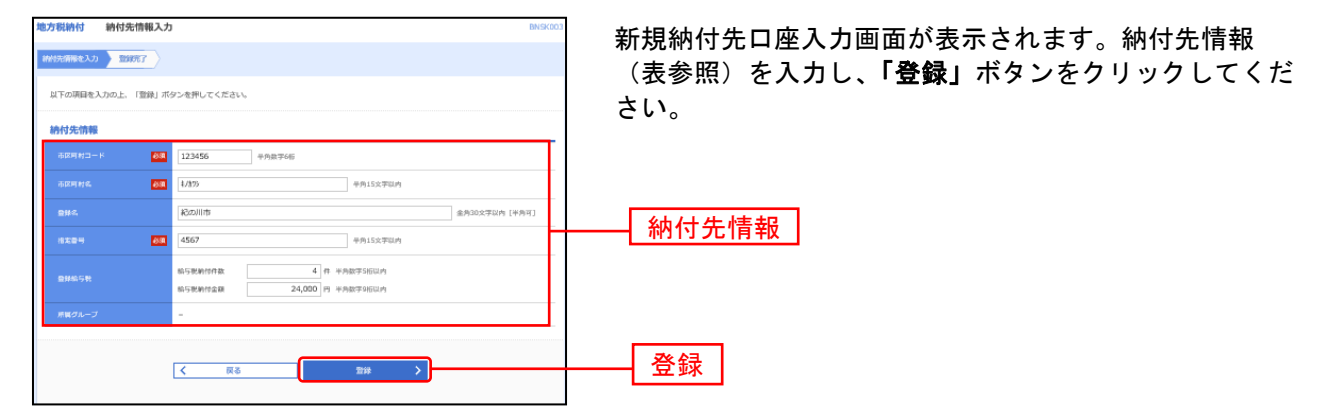

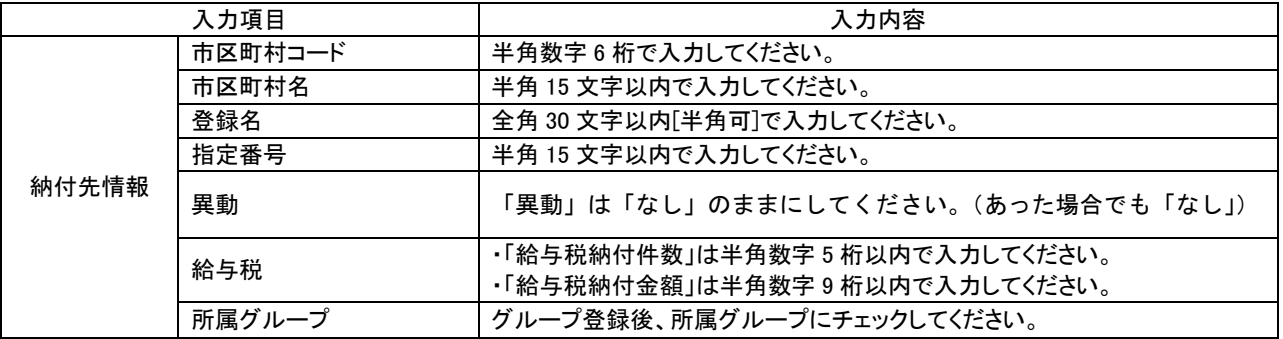

# 手順**5** 納付先登録完了

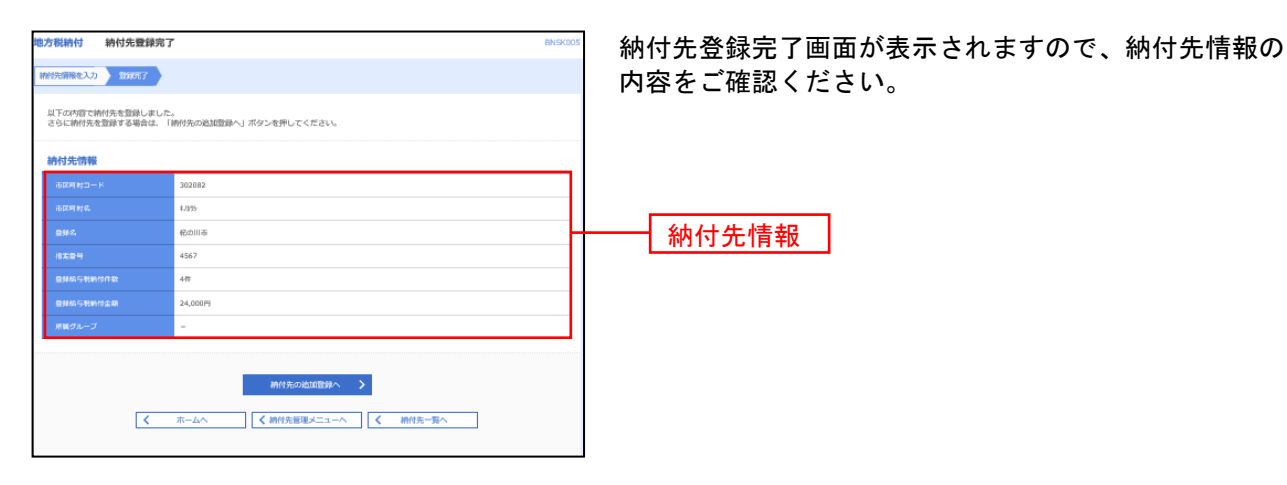

#### 納付データの新規作成

企業が持つ預金口座から、各社員の市町村税納付先情報および、日付、金額を指定し、代行納付を行うこと ができます。

#### 手順**1** 業務を選択

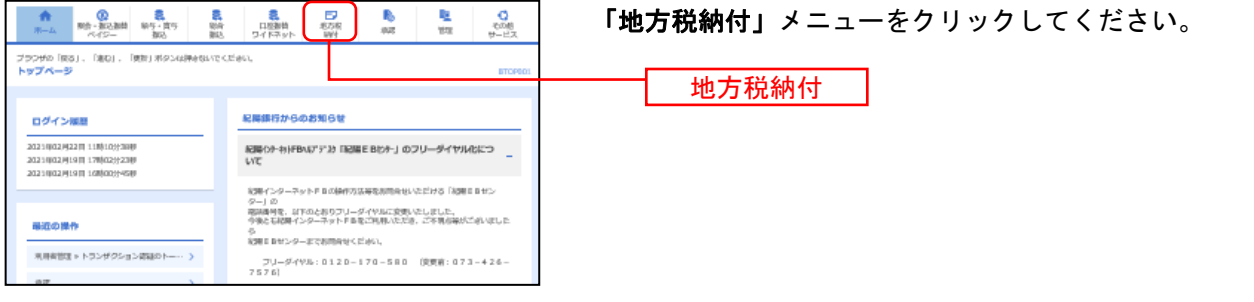

#### 手順**2** 作業内容を選択

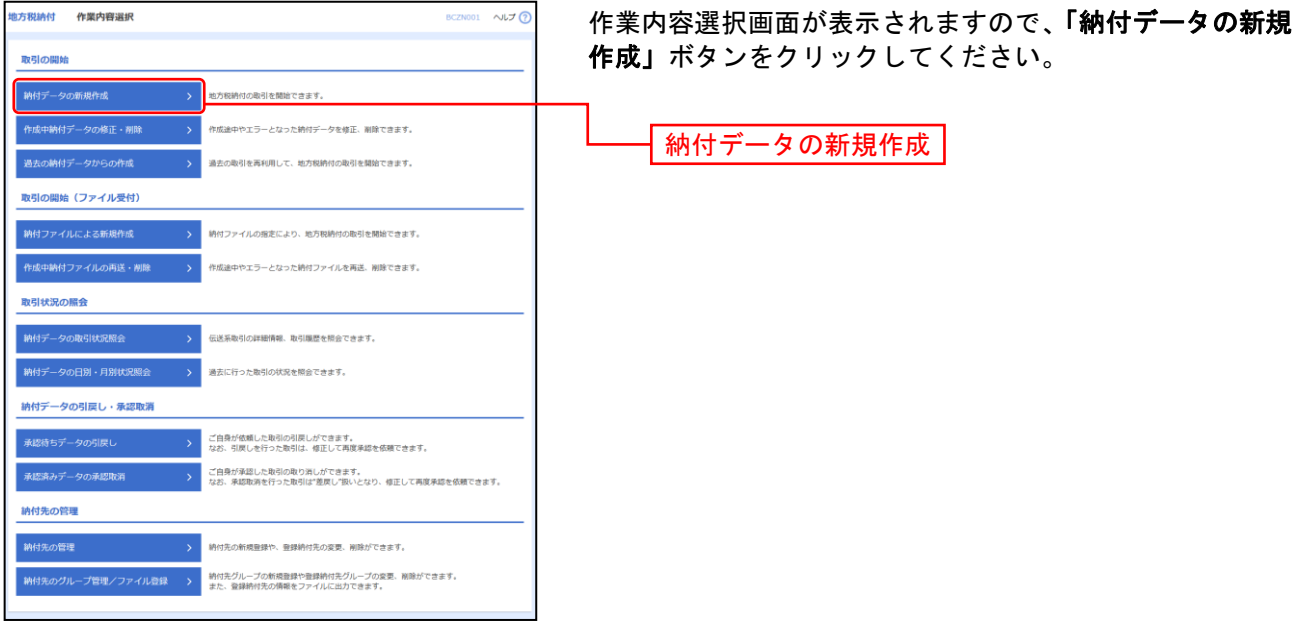

- ※「作成中納付データの修正・削除」作成途中の取引やエラーとなった取引を修正、削除できます。
- ※「過去の納付データからの作成」過去の取引を再利用して、地方税納付の取引を開始できます。(P10参照)
- ※「納付ファイルによる新規作成」納付ファイルの指定により、地方税納付の取引を開始できます。(P13参照)
- ※「作成中納付ファイルの再送・削除」作成途中やエラーとなった納付ファイルの再送、削除ができます。
- ※「納付データの取引状況照会」伝送系取引の詳細情報、取引履歴を照会できます。(P18参照)
- ※「納付データの日別・月別状況照会」過去に行った取引の状況を照会できます。
- ※「承認待ちデータの引戻し」ご自身が依頼した取引の引戻しができます。
- なお、引戻しを行った取引は、修正して再度承認を依頼できます。
- ※「承認済みデータの承認取消」ご自身が承認した取引を取消できます。
- なお、承認取消を行った取引は"差戻し"扱いとなり、修正して再度承認を依頼できます。
- ※「納付先の管理」納付先の新規登録や、登録納付先の変更、削除が可能です。
- ※「納付先グループ管理/ファイル登録」納付先グループの新規登録や登録納付先グループの変更、削除が可能です。ま た、登録納付先の構成情報をファイルに出力できます。

# 手順**3** 納付元情報を入力

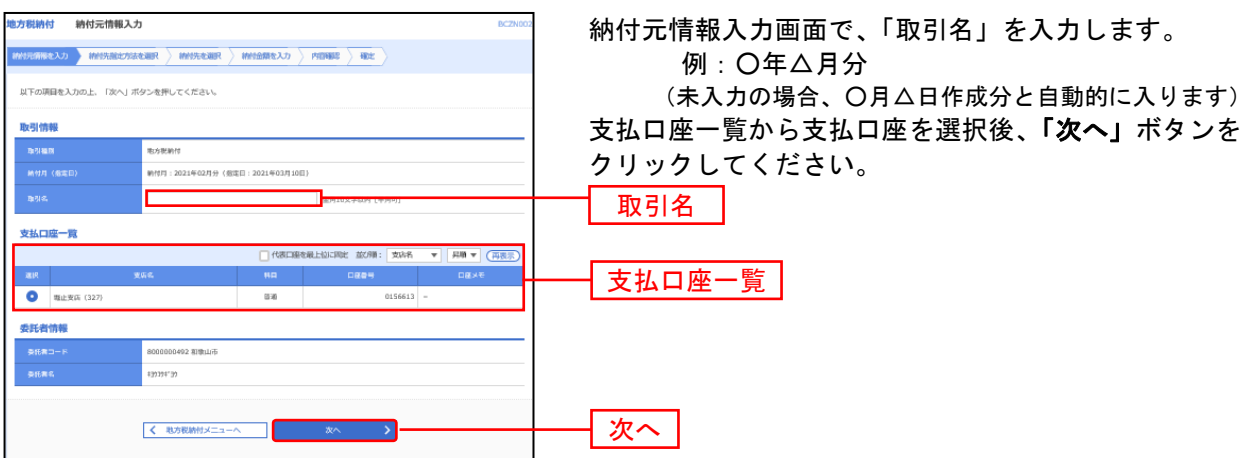

# 手順**4** 納付先指定方法を選択

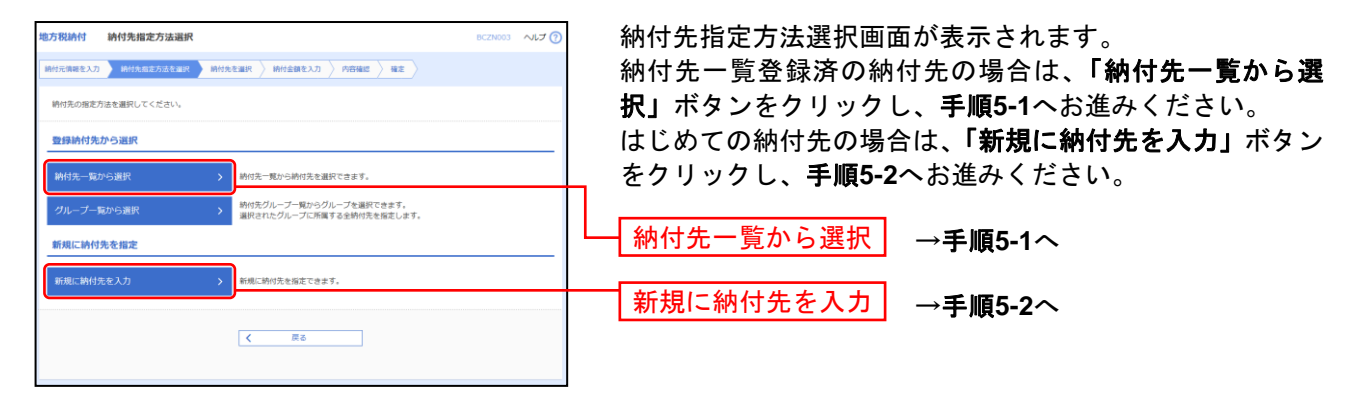

※「グループ一覧から選択」納付先グループ一覧からグループを選択できます。選択されたグループに所属する全納付先 を指定します。

# 手順**5-1** 納付先を選択(登録納付先選択)

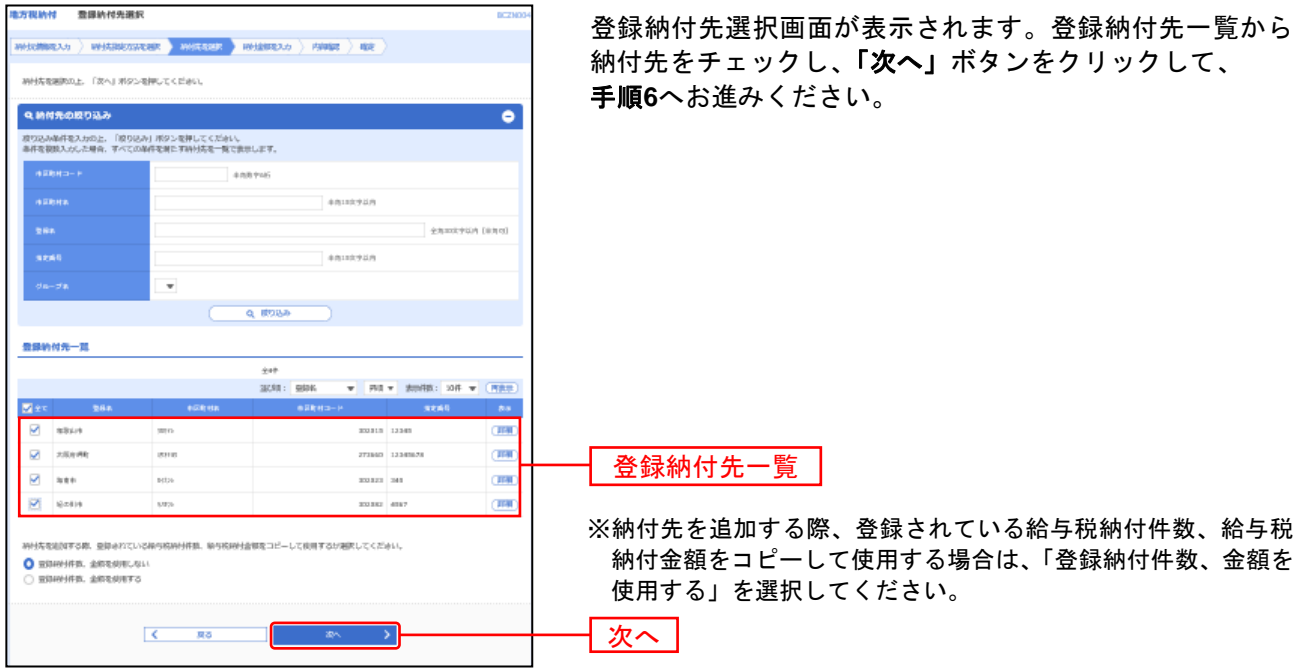

# 手順**5-2** 納付先を選択(新規納付先入力)

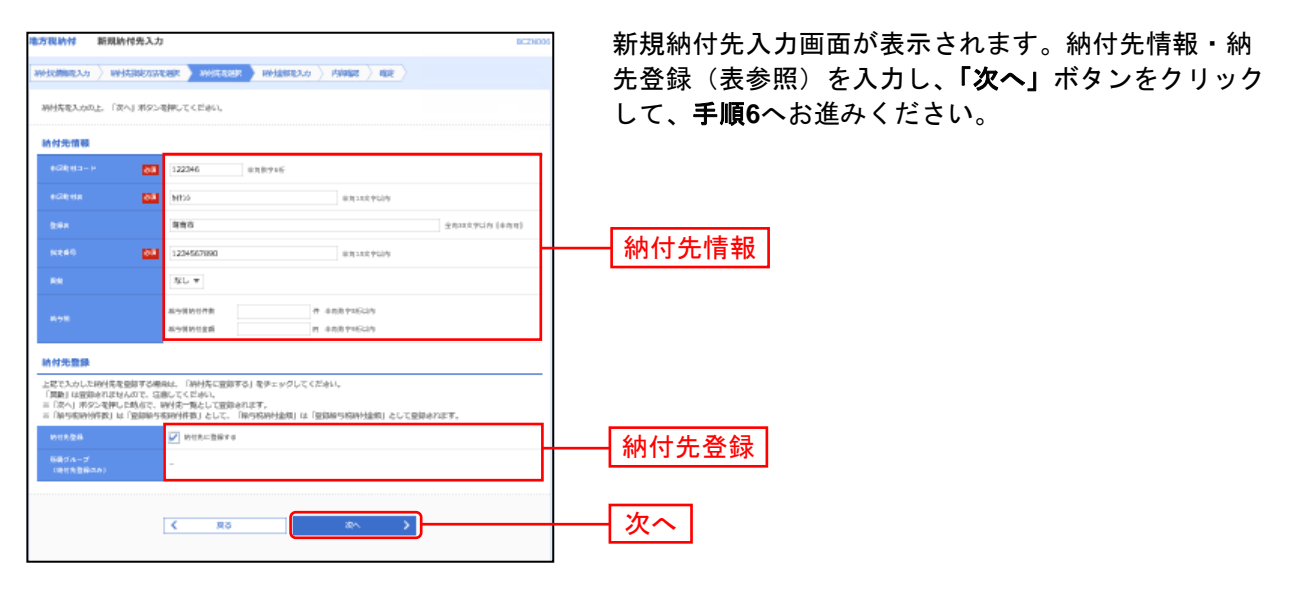

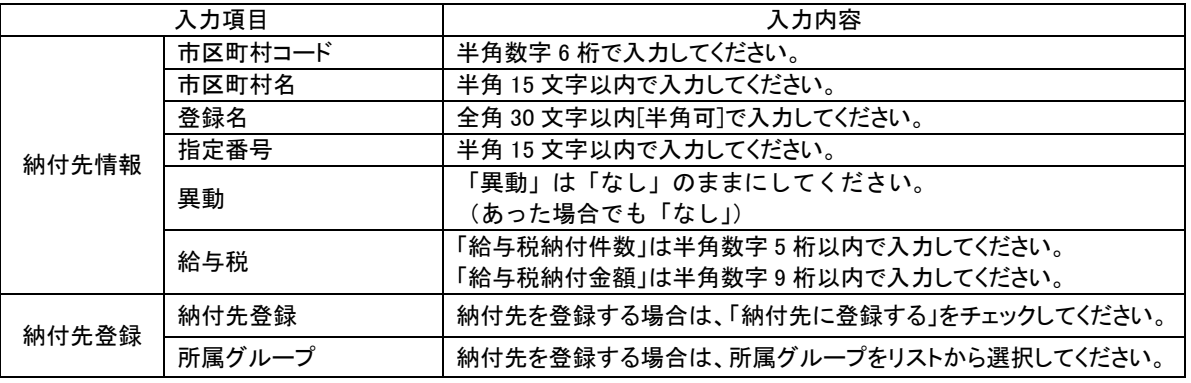

# 手順**6** 納付金額を入力

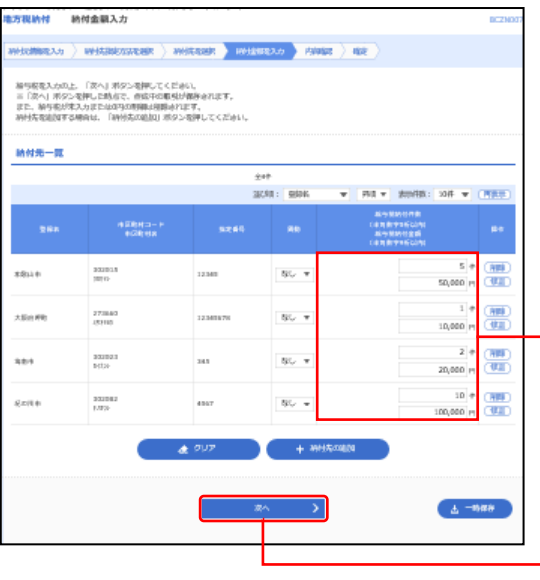

納付金額入力画面が表示されます。給与税情報を入力し、 「次へ」ボタンをクリックしてください。

#### ※「異動」は「なし」のままにしてください。 (あった場合でも「なし」)

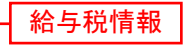

┃ 次へ │

※「納付先の追加」手順**4**に戻り、納付先を追加することができます。 ※「クリア」入力項目を未入力状態に更新することができます。 ※「一時保存」作成しているデータを一時的に保存することができ ます。

#### 手順**7** 内容確認

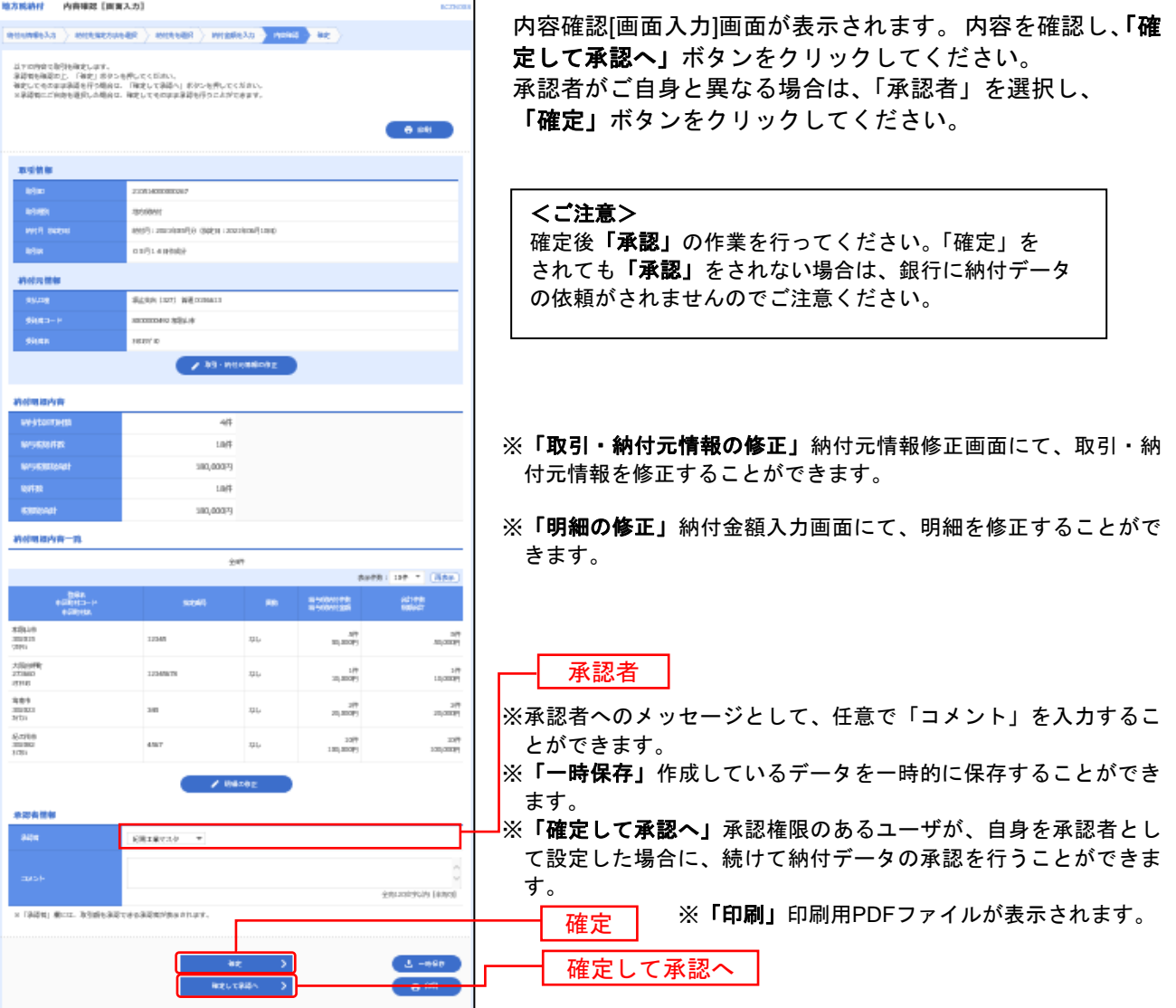

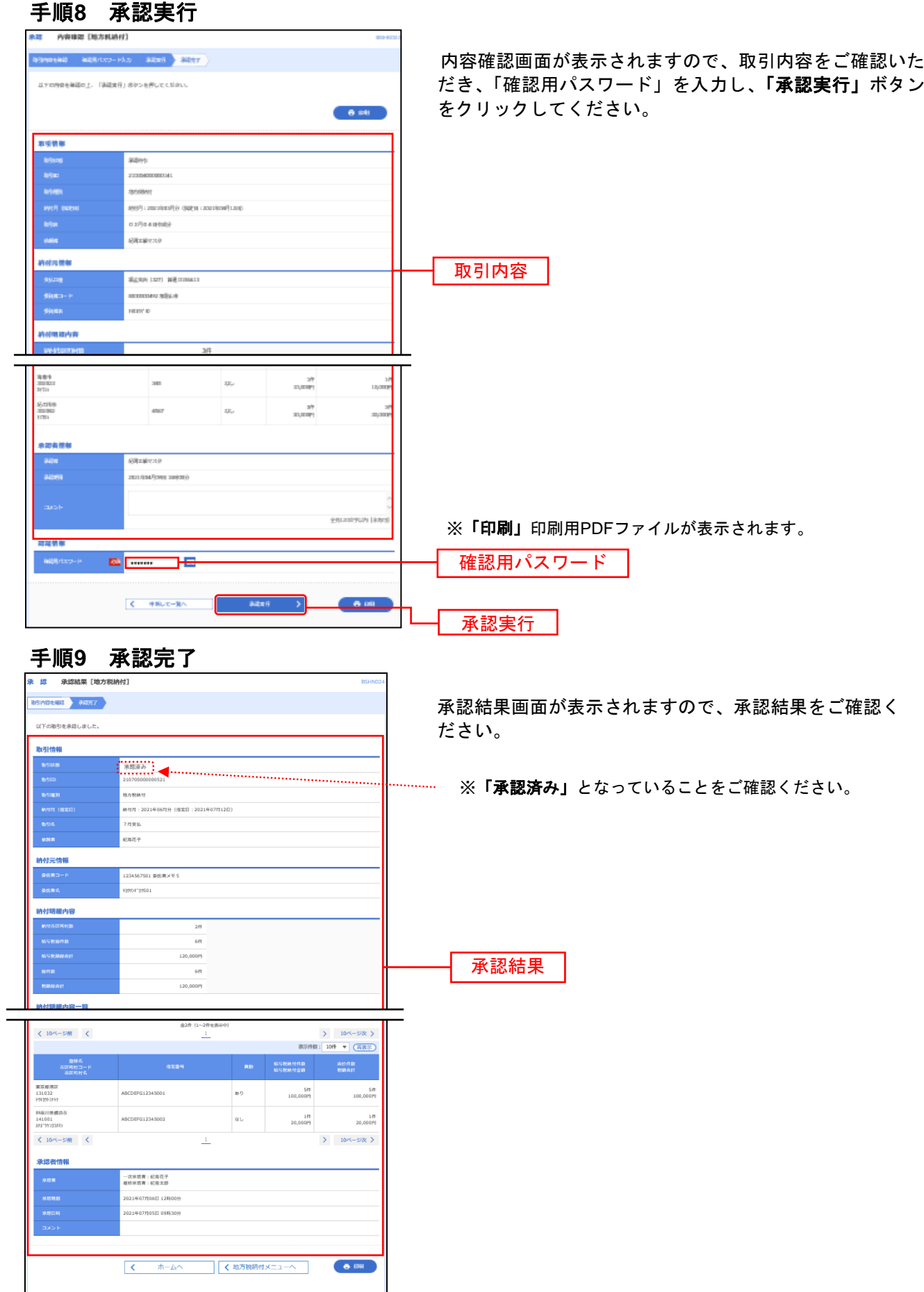

### 過去の納付データからの作成

過去の取引を再利用して取引を開始できます。また、"切替済み"の取引も再利用できます。

# 手順**1** 業務を選択

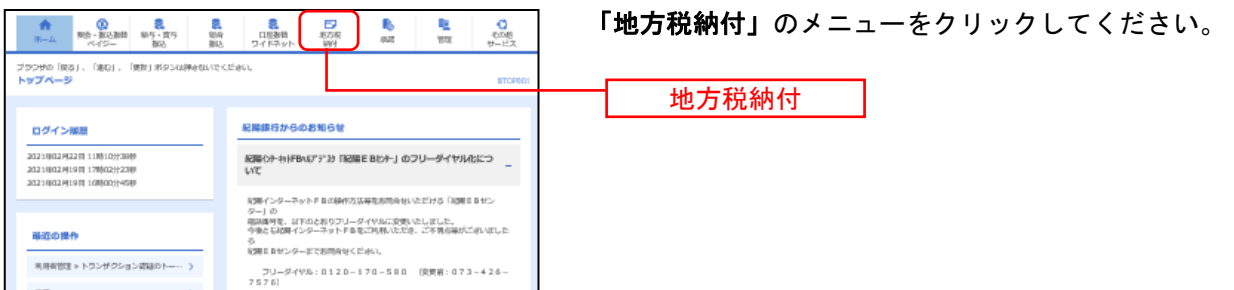

# 手順**2** 作業内容を選択

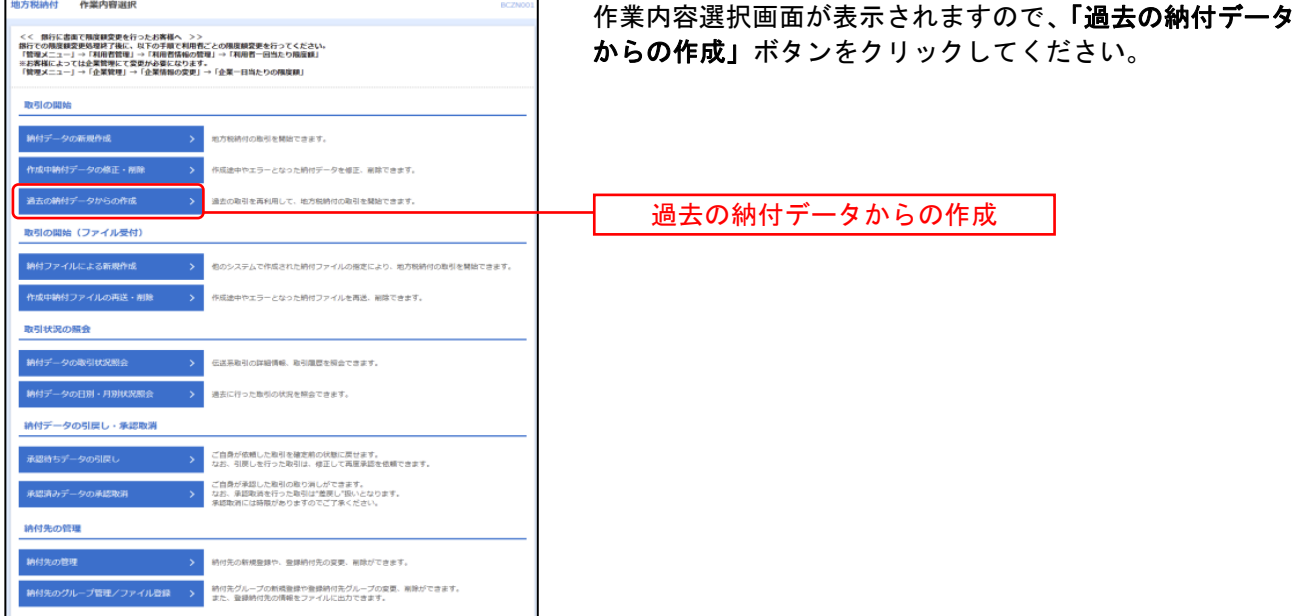

# 手順**3** 過去取引を選択

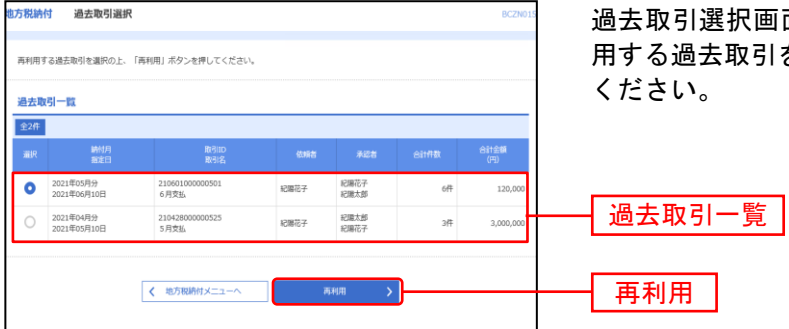

過去取引選択画面が表示されます。過去取引一覧から再利 ||を選択し、**「再利用」**ボタンをクリックして

# 手順**4** 内容確認

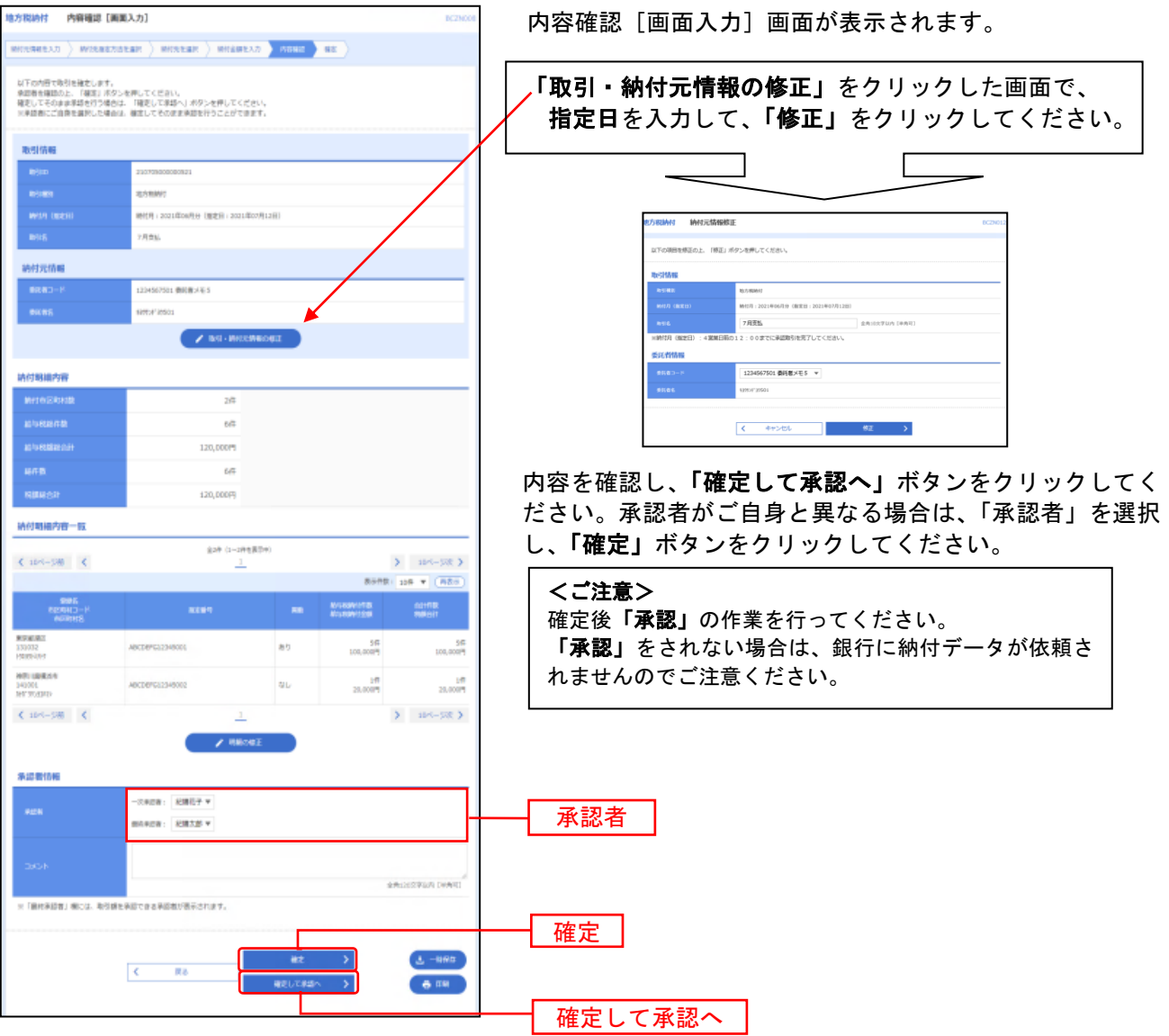

- ※「一時保存」作成しているデータを一時的に保存することができます
- ※「確定して承認へ」承認権限のあるユーザが、自身を承認者として設定した場合に、続けて取引データの承認を行うこ とができます。
- ※「印刷」印刷用PDFファイルが表示されます。

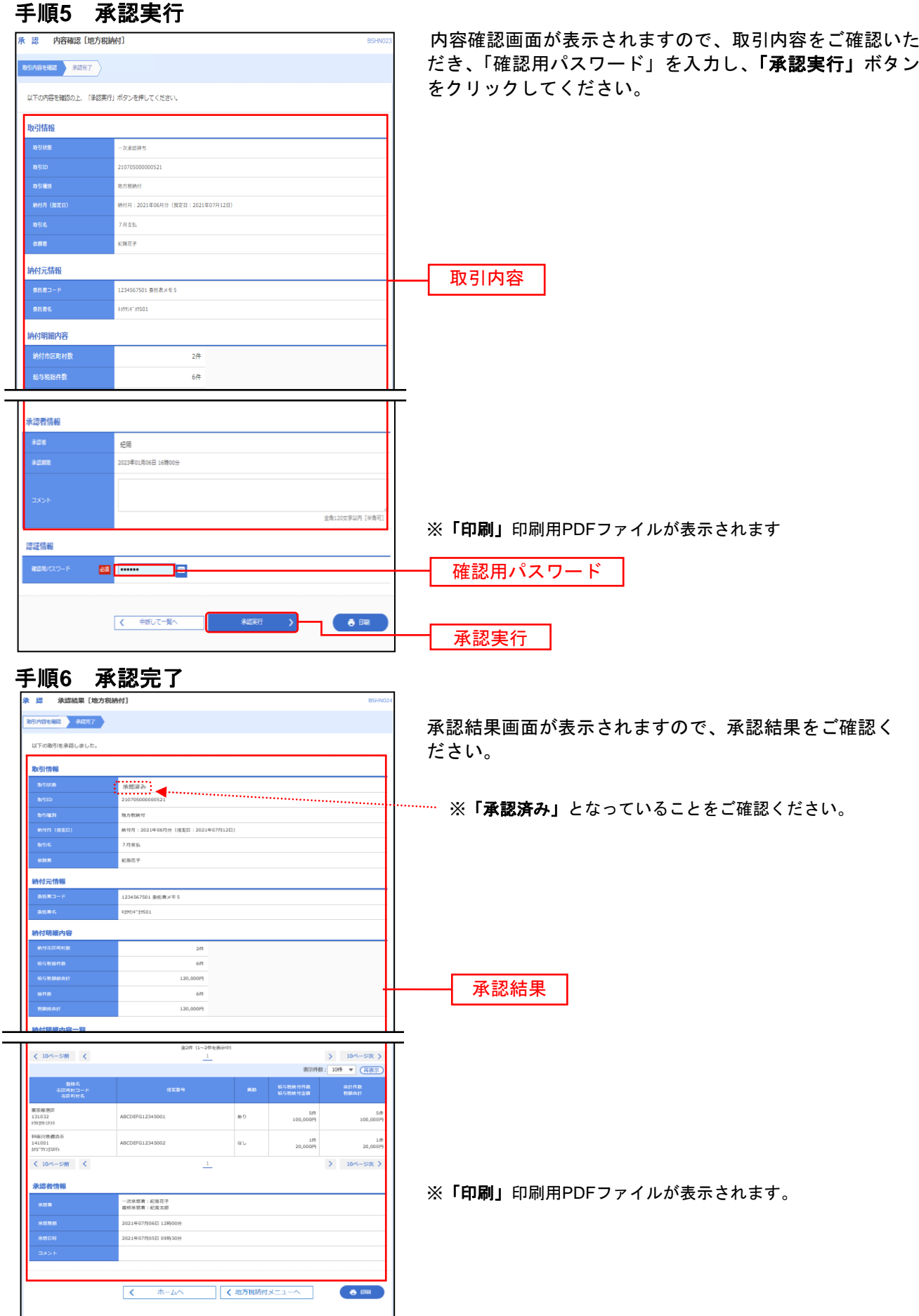

12

納付ファイルの指定により、各取引を開始できます。

#### 手順**1** 業務を選択

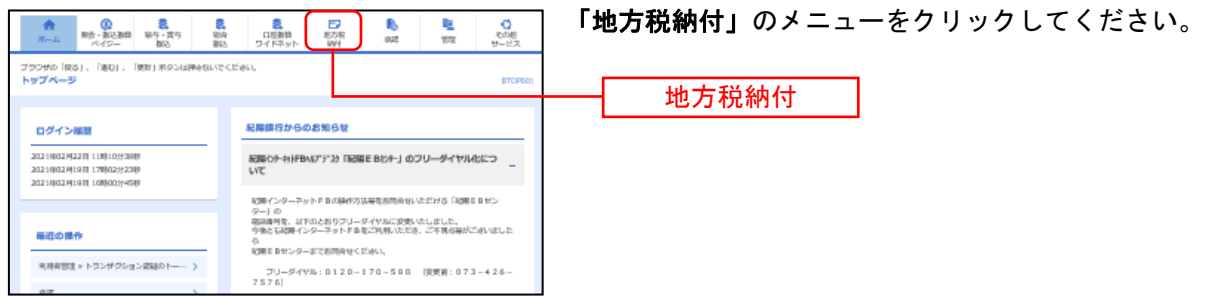

# 手順**2** 作業内容を選択

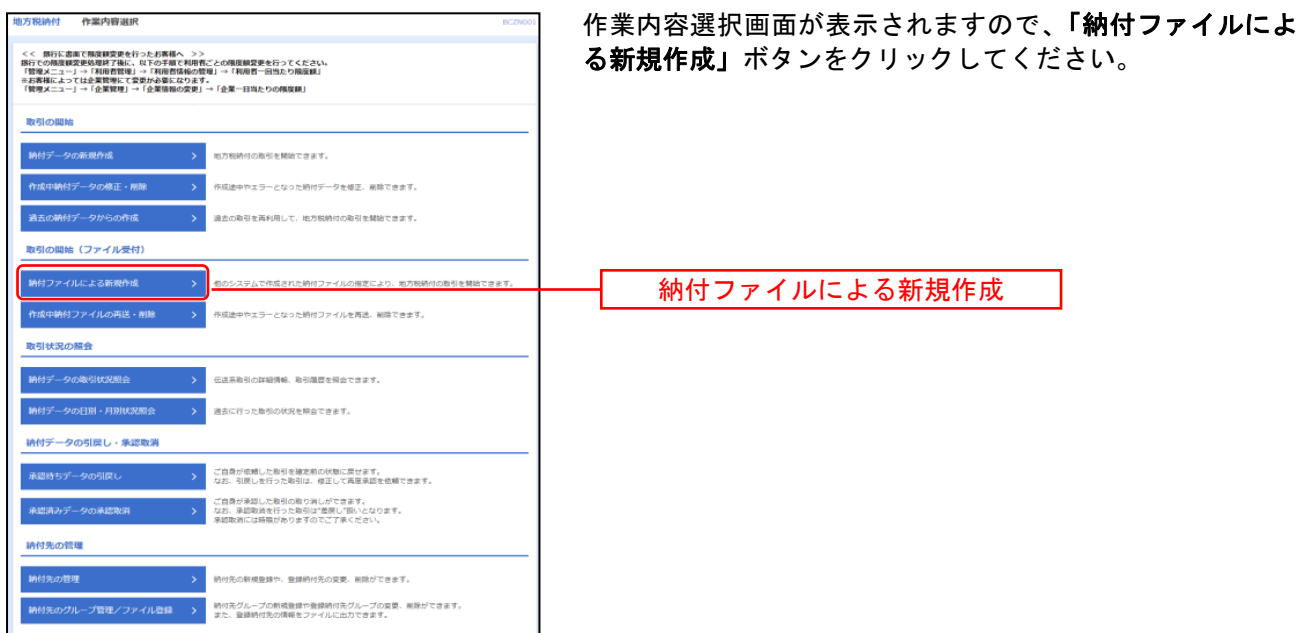

# 手順**3** 納付ファイルを選択

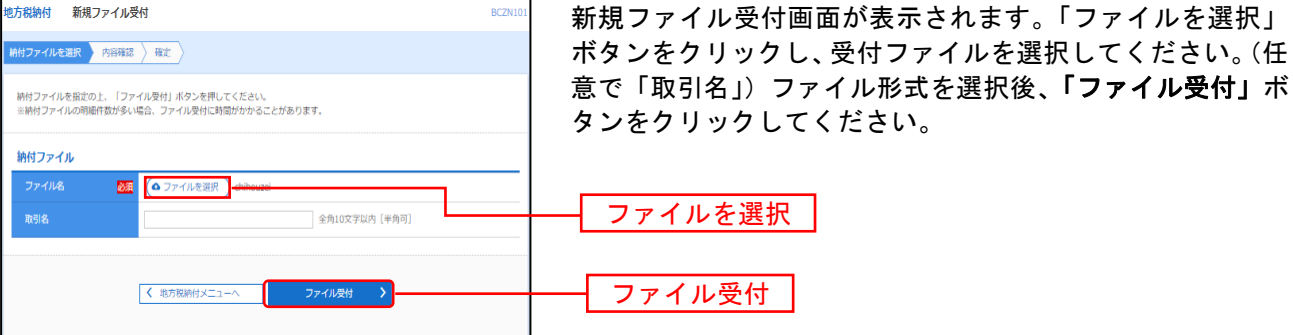

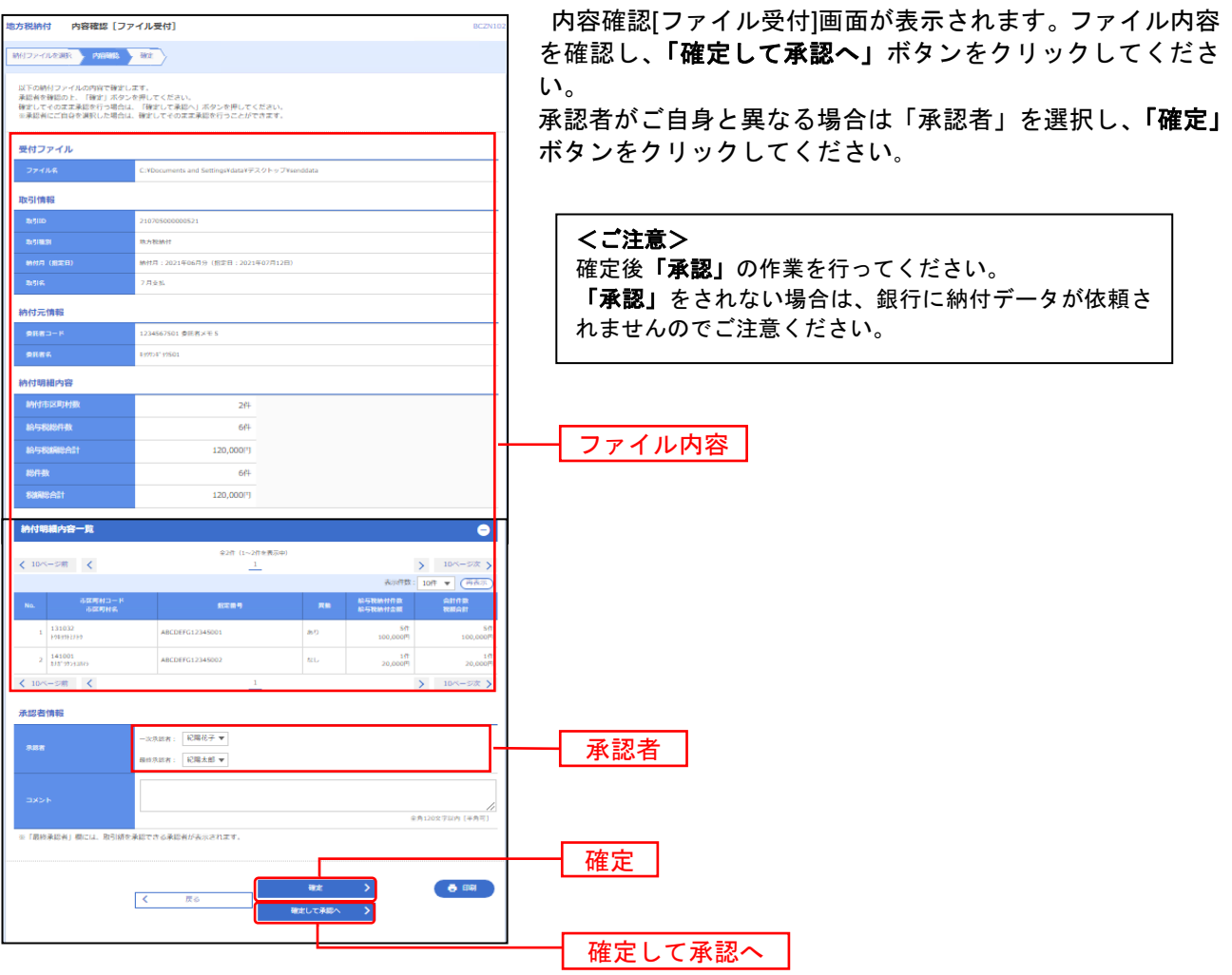

手順**4** 内容確認

※承認者へのメッセージとして、任意で「コメント」を入力することができます。 ※「印刷」印刷用PDFファイルが表示されます。

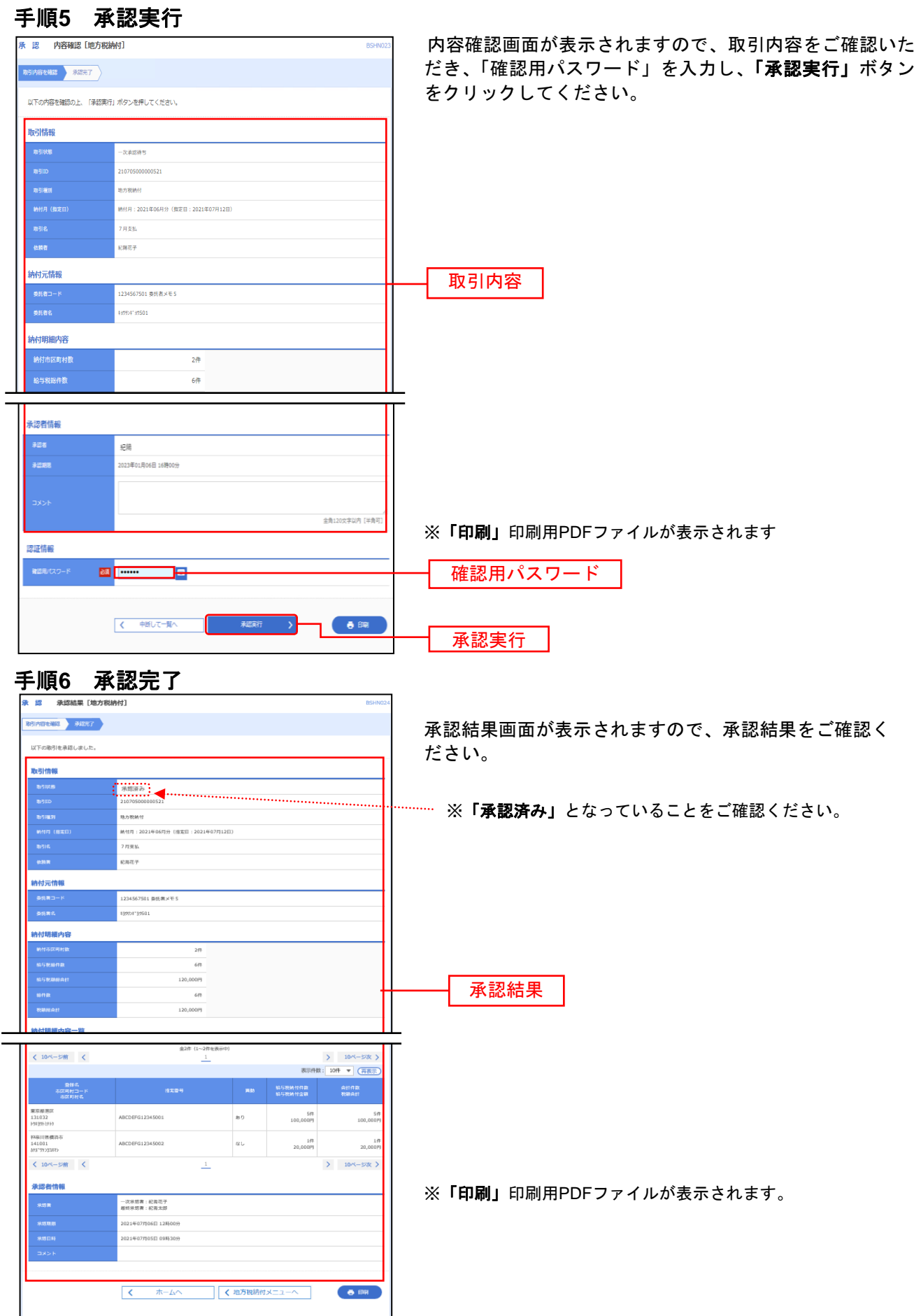

 (a) エラーメッセージを確認します。 (b) データ作成ソフト等でエラー箇所を修正し、再度フ ァイルを出力してください。 (c)「再送ファイル受付へ」ボタンをクリックします。 ※「印刷(エラーのみ表示)」をクリックすると、 印刷用PDFファイルが表示されます。 ※「正常分のみ受付」をクリックすると修正しないで正常分デー タのみ送信することが出来ます。 (d) 再度、ファイルを指定します。 「ファイルを選択」をクリックし、ファイルを指定 します。 エラーがある場合 正常分のみ受付 再送ファイル受付へ エラーデータ

受付ファイル

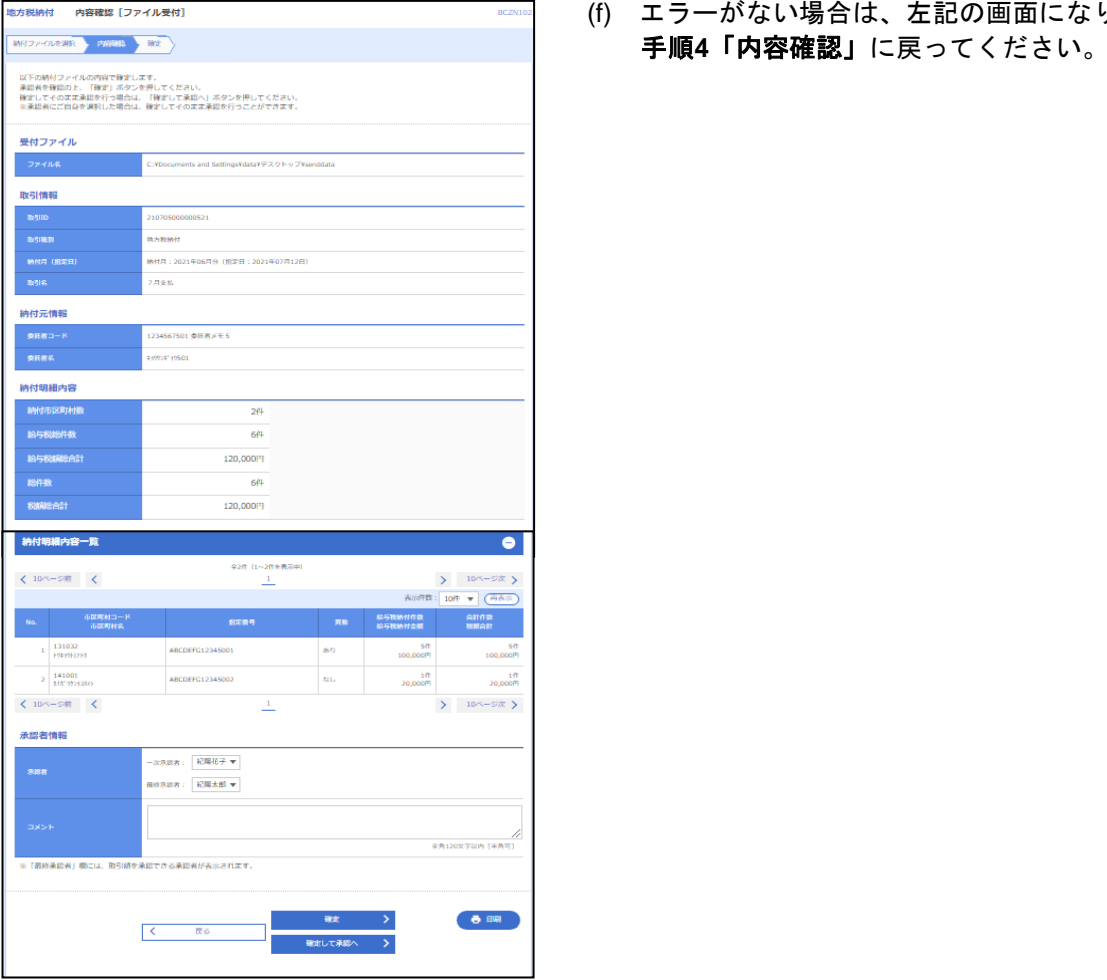

(f) エラーがない場合は、左記の画面になります。

\_ . . \_ . . \_ . . \_ . . \_ . . \_ . . \_ . . \_ . . \_ . . \_ . . \_ . . \_ . \_ . \_ . \_ . \_ . \_ . \_ . \_ . \_ . \_ . \_ . \_ . \_ . \_ . \_ . \_ . .

過去に行った取引の状況を照会できます。

# ●取引状況照会

過去に行った取引の詳細情報、取引履歴を照会できます。

### 手順**1** 業務を選択

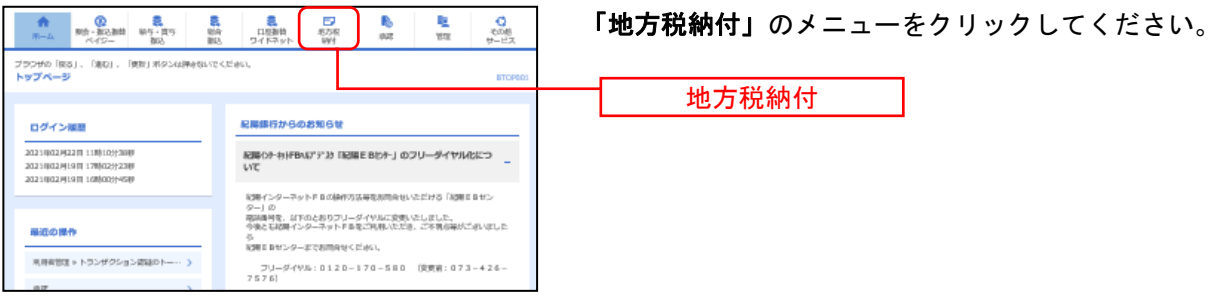

# 手順**2** 作業内容を選択

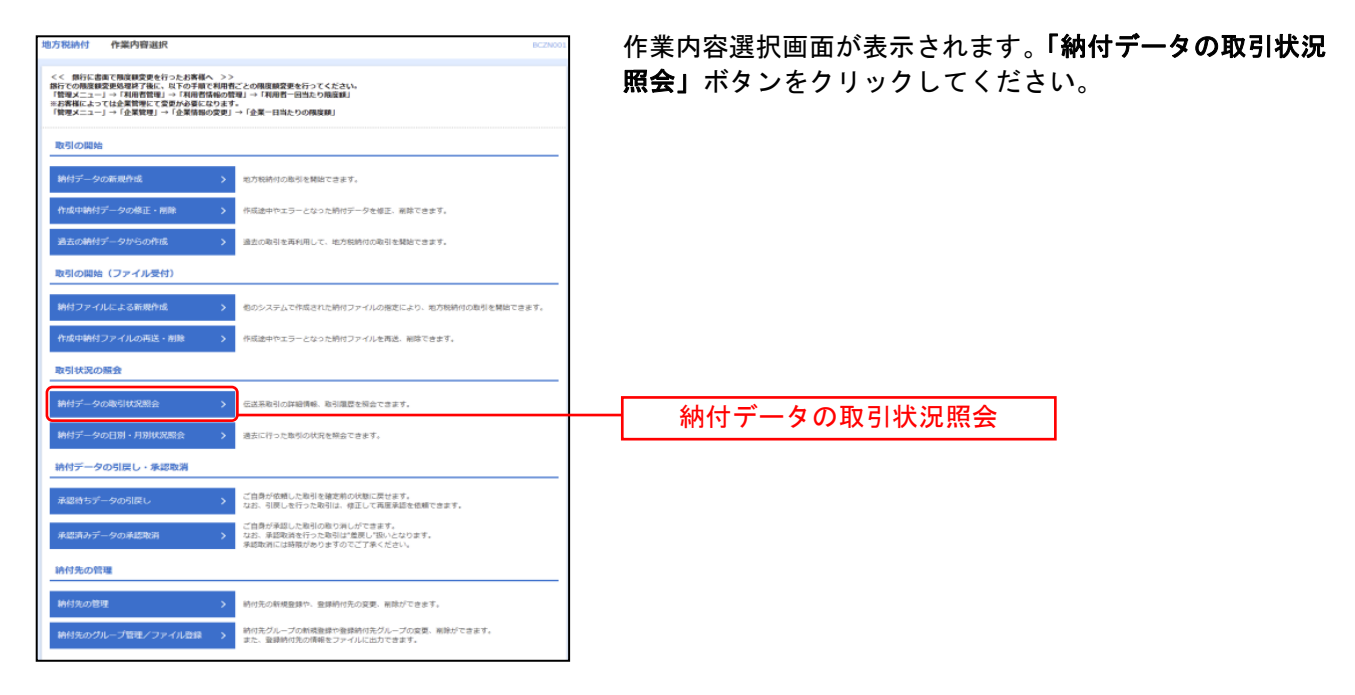

# 手順**3** 取引を選択

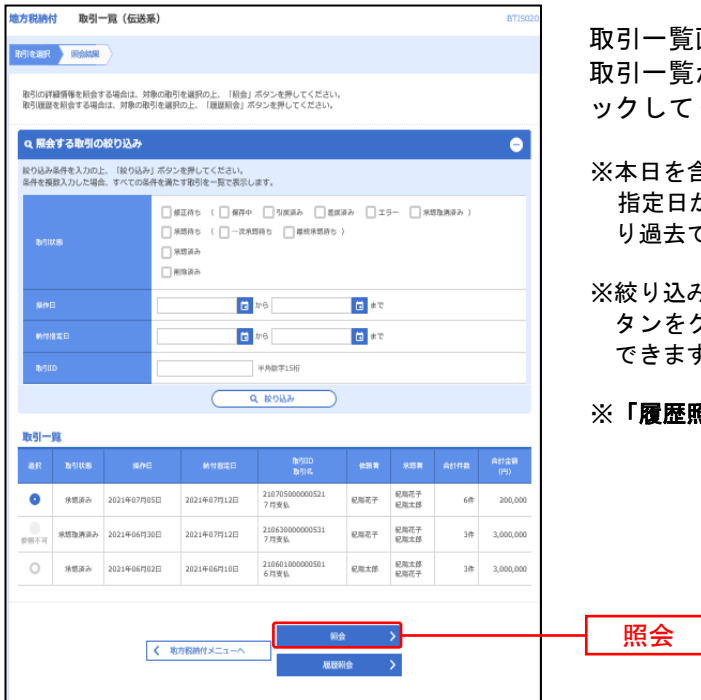

取引一覧画面が表示されます。 取引一覧から照会する取引を選択し、「照会」ボタンをクリ ックしてください。

- ※本日を含め過去70日間に操作された履歴を照会出来ます。 指定日が過去70日以内にあっても、操作された日が70日よ り過去であれば、ここには出てきませんのでご注意ください。
- り込み条件入力欄でいずれかの条件を入力後、「絞り込み」ボ タンをクリックすると、条件を満たした取引を表示することが できます。
- ※「履歴照会」取引履歴の照会ができます。

#### 手順**4** 照会結果

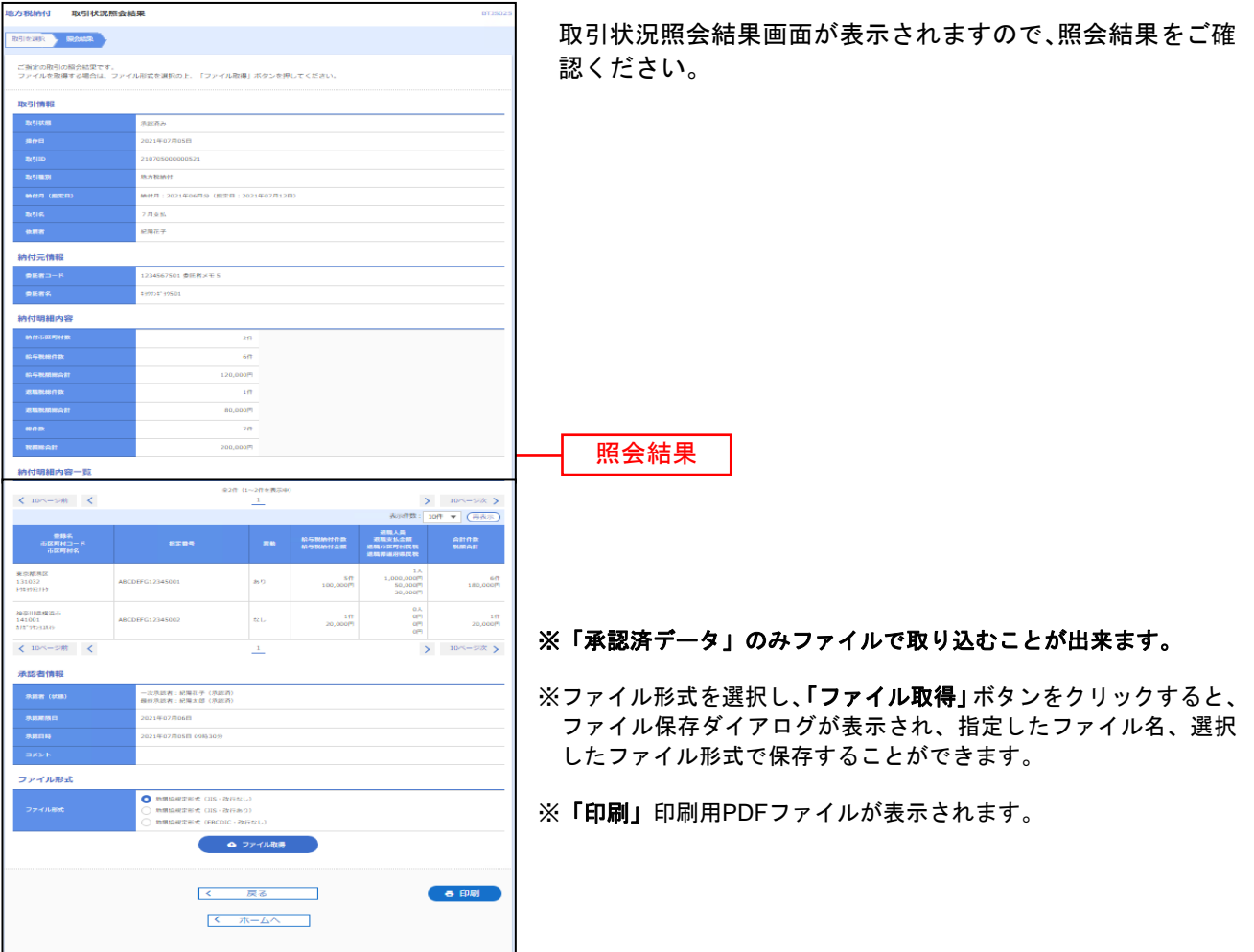